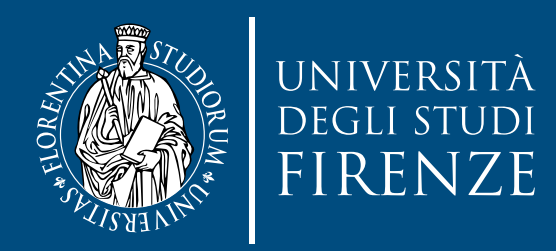

OFFERTA FORMATIVA POST LAUREA

# linee guida master

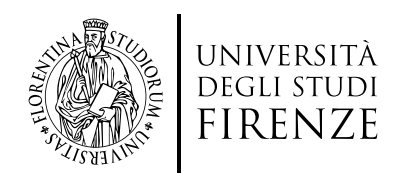

### *1. Accesso a Turul*

- 1. Accedere alla pagina di ammissioni Turul: **https://ammissioni.unifi.it/INFO//#Login**
- 2. Cliccare su Entra nel sistema, e autenticarsi con le credenziali SPID/CIE

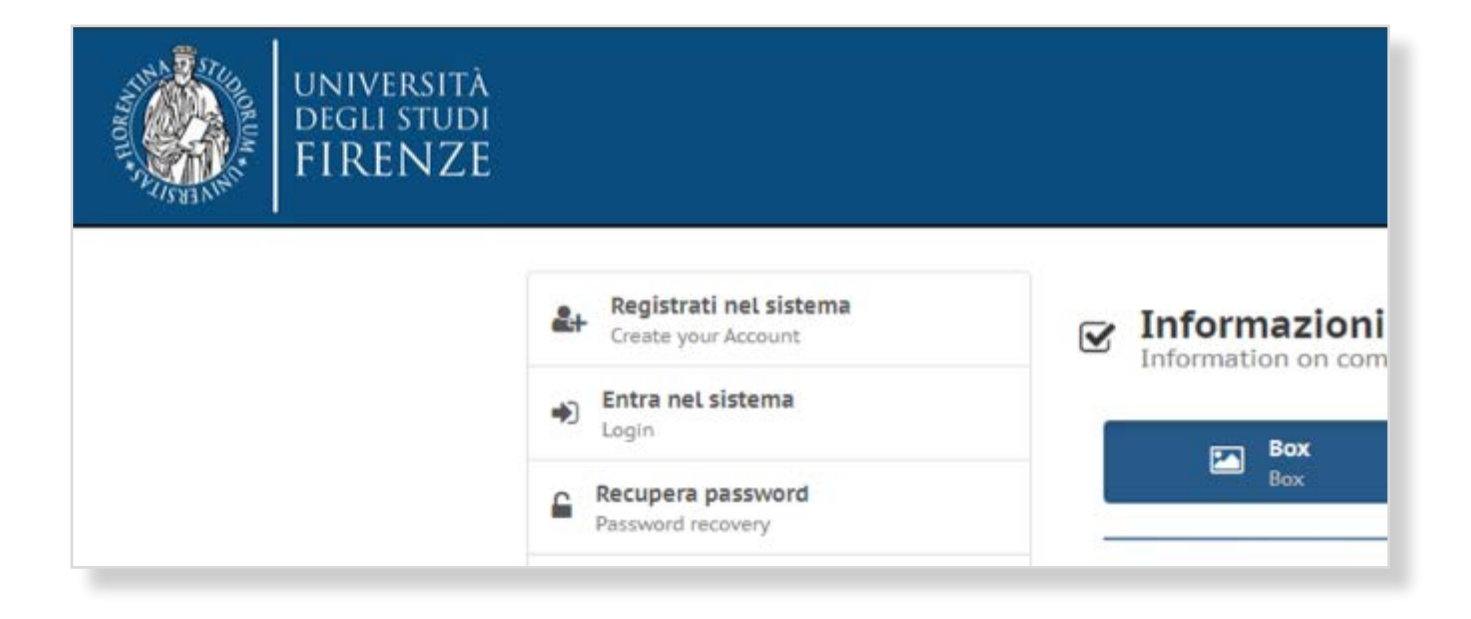

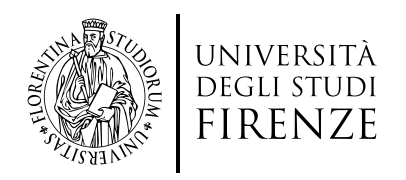

#### *Se non hai le credenziali SPID o CIE e rientri in una delle tipologie previste www.unifi.it/spid 1.1*

#### 1. Cliccare su **Registrati nel sistema**

2. Procedere con la registrazione inserendo tutti i dati richiesti, cliccando su Registrazione Web:

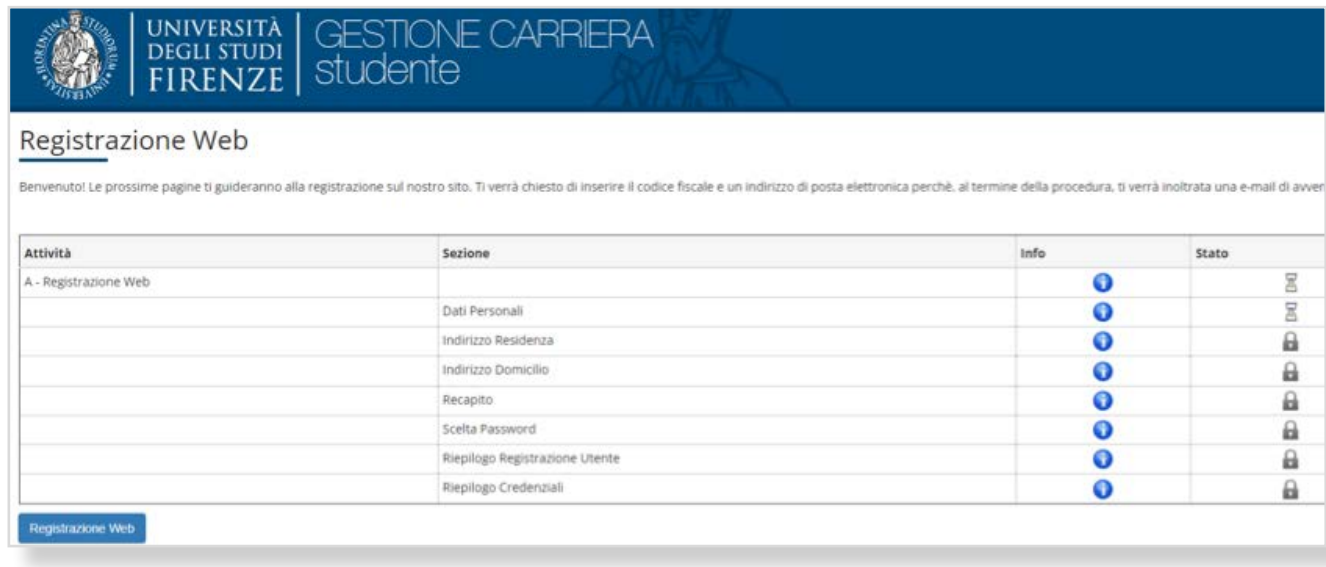

000000000000

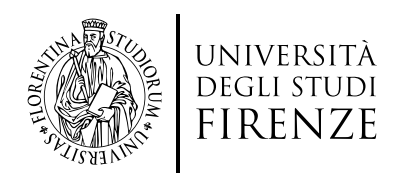

#### *1.1 Se non hai le credenziali SPID o CIE e rientri in una delle tipologie previste www.unifi.it/spid*

Al termine della procedura, una volta in possesso della password, tornare sulla pagina principale di Turul e cliccare su Entra nel sistema:

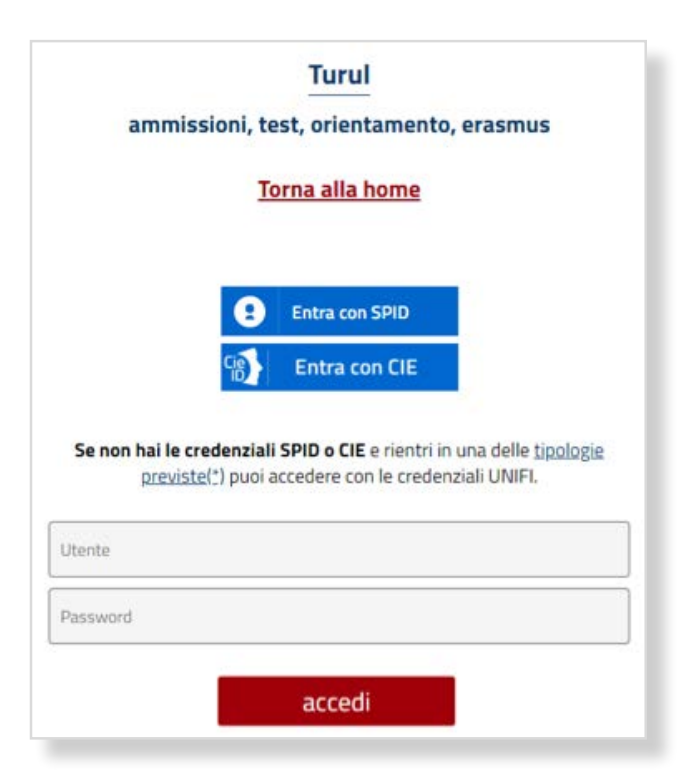

- 1. Nella finestra **Utente** inserire il codice fiscale, procedura sopra indicata
- 2. Nella finestra **Password** inserire quella scelta durante la procedura sopra indicata

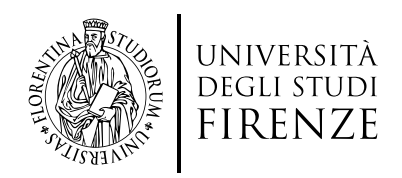

### *2. Iscrizione al Concorso*

1. Dopo l'accesso cliccare su **Iscriviti ad un concorso**:

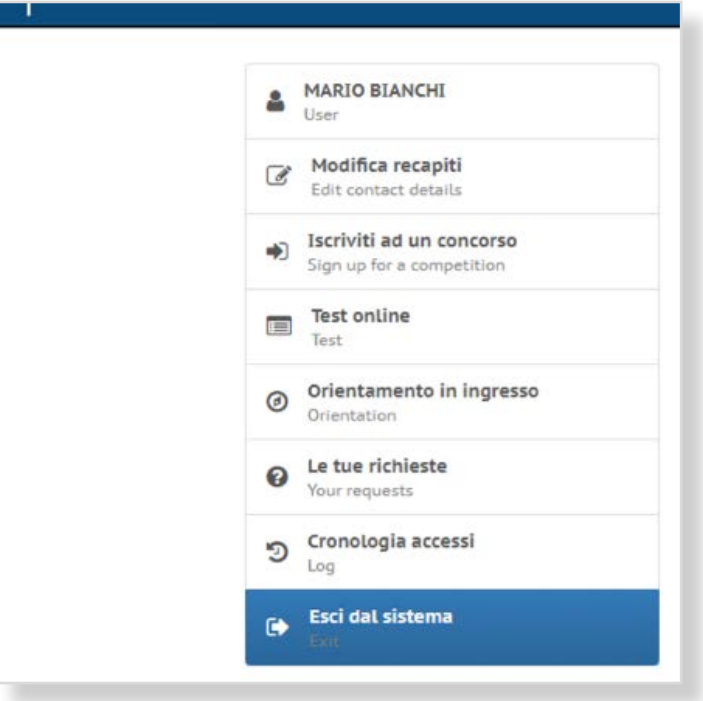

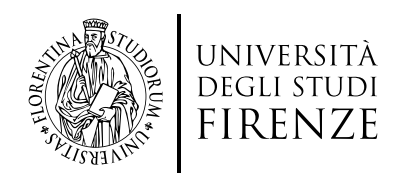

### *2. Iscrizione al Concorso*

2. Scegliere il master di proprio interesse tra quelli di Primo e Secondo livello (o Riapertura master se presente), e cliccare su **Iscriviti** e poi su **Iscriviti al concorso**:

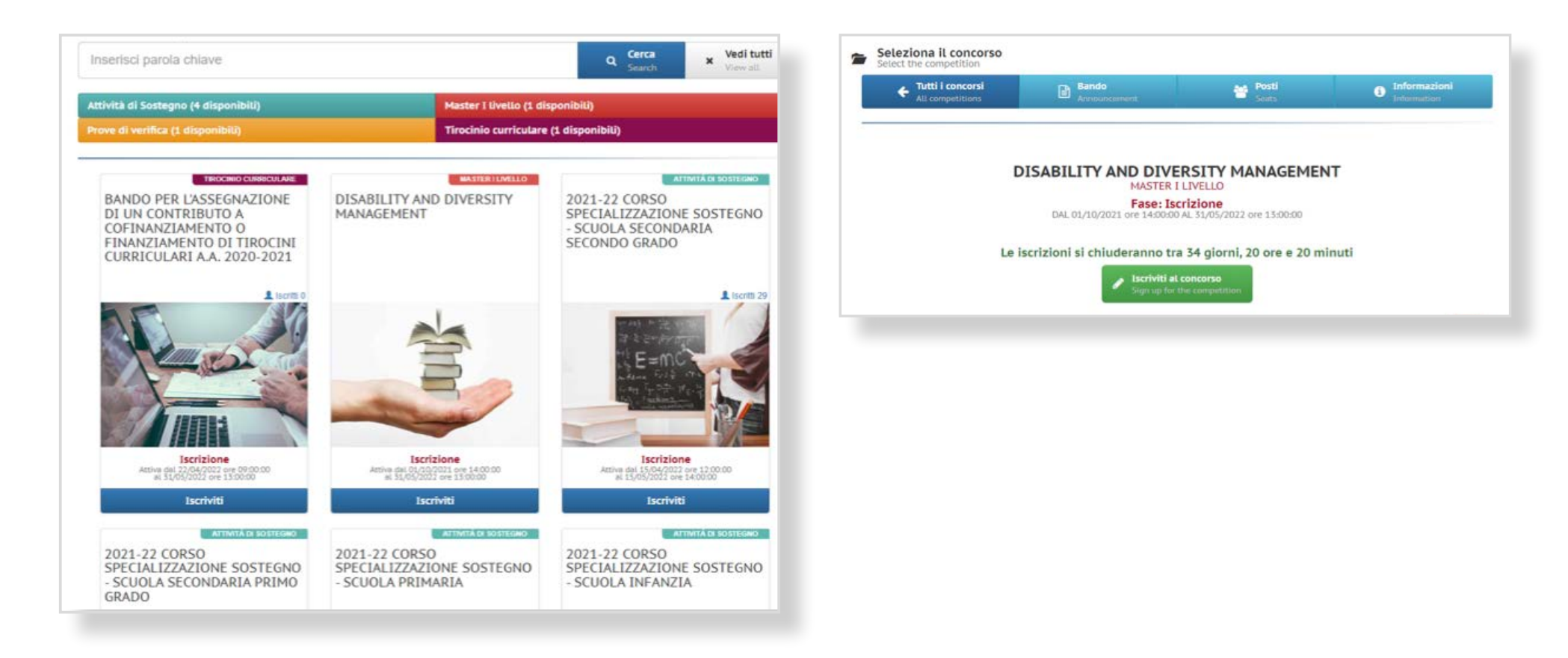

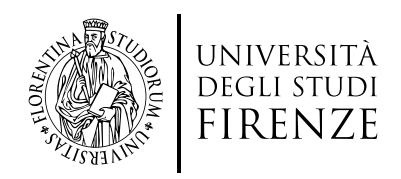

### *3. Inserimento dati*

- 1. Compilare tutti i dati richiesti (alcuni sono obbligatori, altri facoltativi)
- 2. I campi obbligatori e non, una volta compilati correttamente diventano verdi

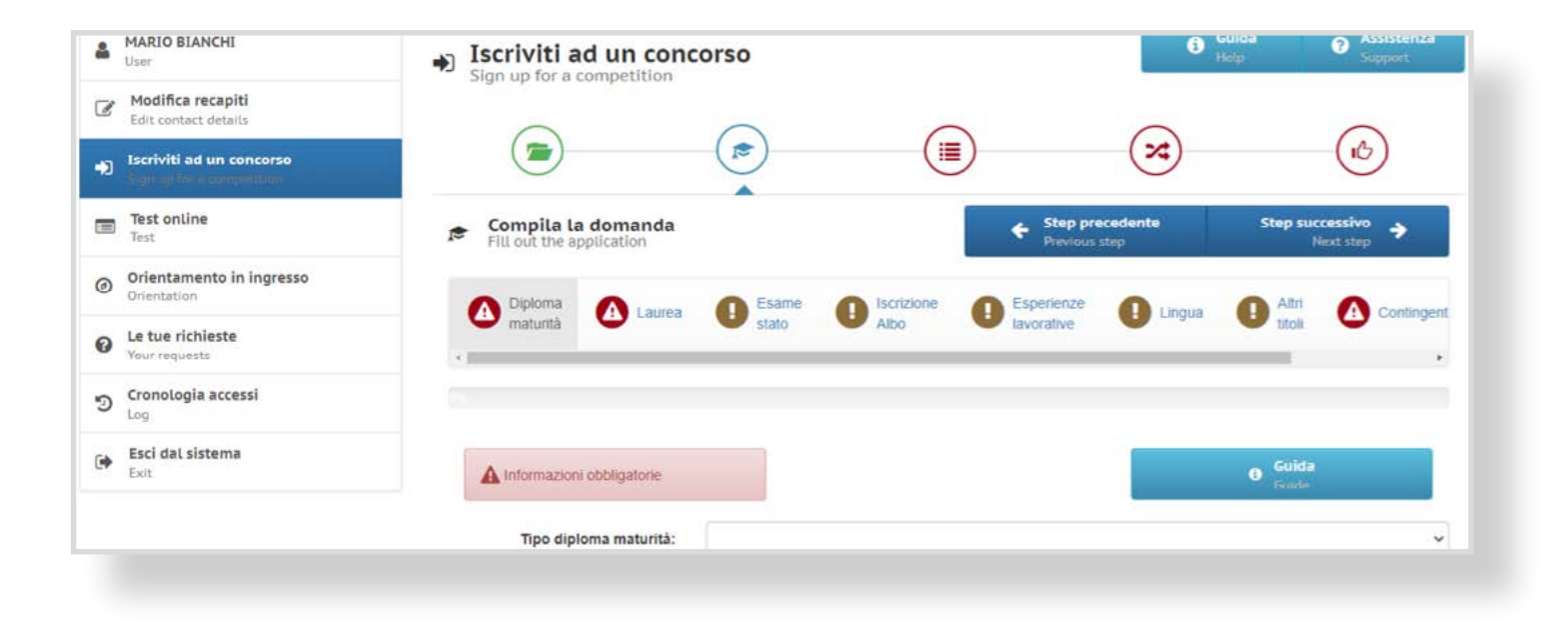

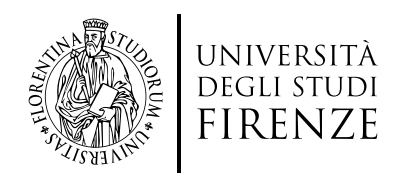

### *3. Inserimento dati*

3. La scelta del Contingente, se presente nel Master, deve essere effettuata secondo questa procedura:

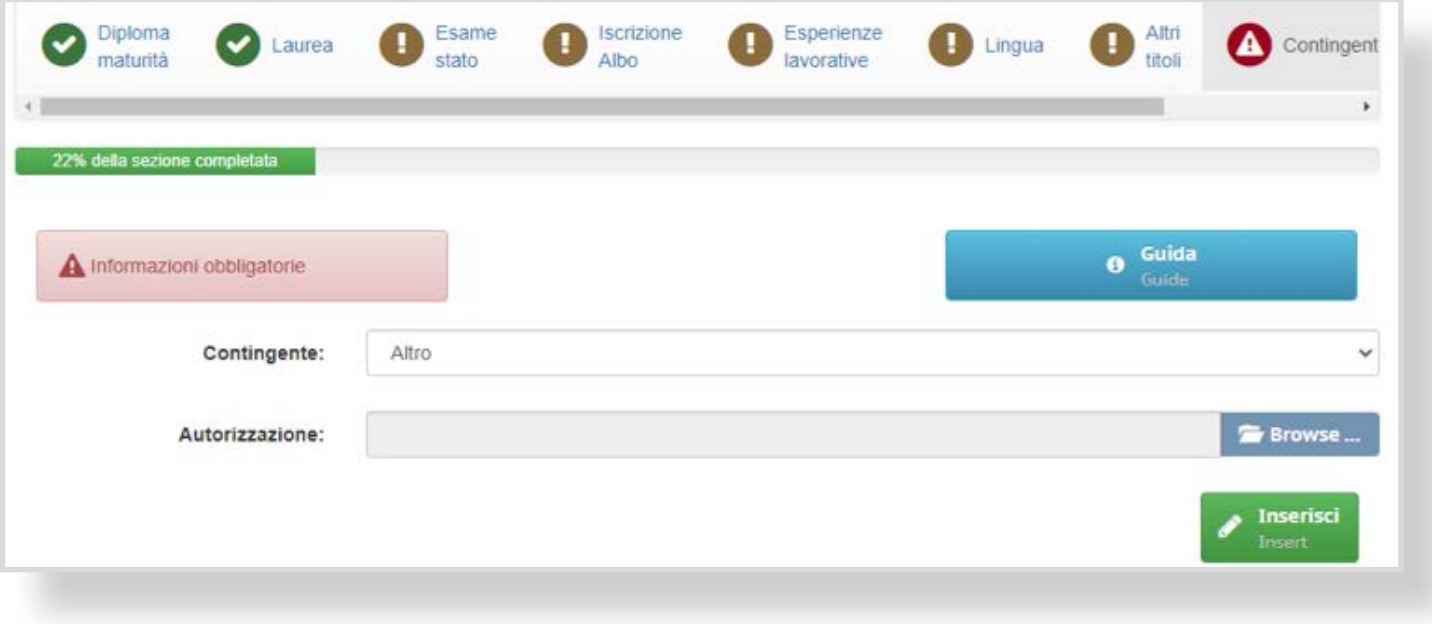

**ALTRO**: per iscrizioni ordinarie (non è richiesto allegato obbligatorio) • click su **Inserisci**

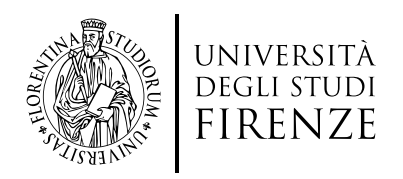

#### *3.1*

## *3. Oppure, se si appartiene ad uno dei contingenti (es. Meyer, AOUC etc.)*

- 1. Scegliere il proprio contingente e inserire l'allegato obbligatorio per proseguire (Autorizzazione firmata dell'Azienda in formato PDF) poi click su **Inserisci**
- 2. Inserire tutti i dati richiesti (comprese le varie dichiarazioni, il documento etc)

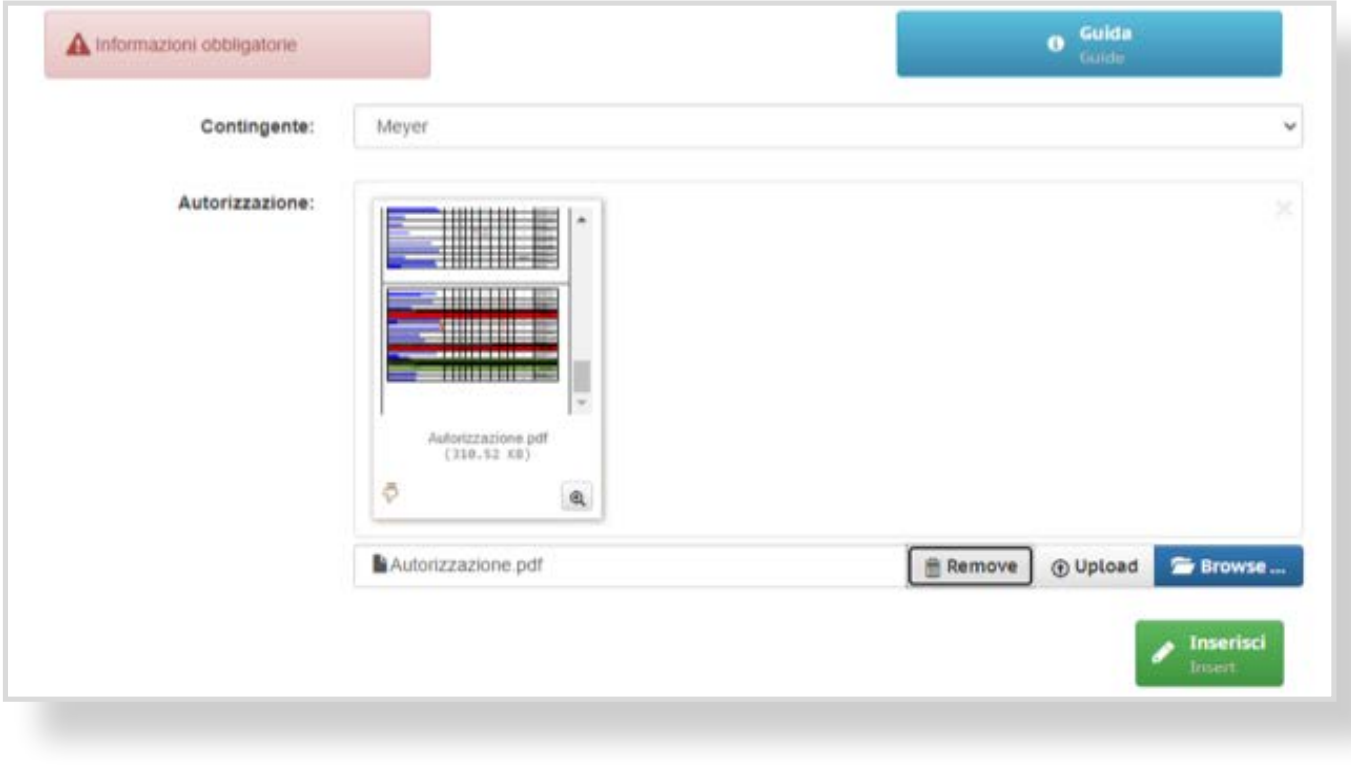

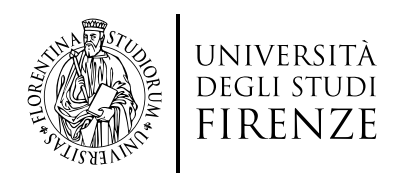

#### *3.1*

# *3. Oppure, se si appartiene ad uno dei contingenti (es. Meyer, AOUC etc.)*

**ATTENZIONE**: Nel caso di master in cui sono presenti contingenti riservati, quando compare la finestra **Selezione scelte**, nella tendina di scelta occorre:

1. Cliccare su **POSTI DISPONIBILI** se precedentemente si è scelto **Altro**

Oppure

2. Cliccare sul **POSTI RISERVATI** (Contingente scelto precedentemente)

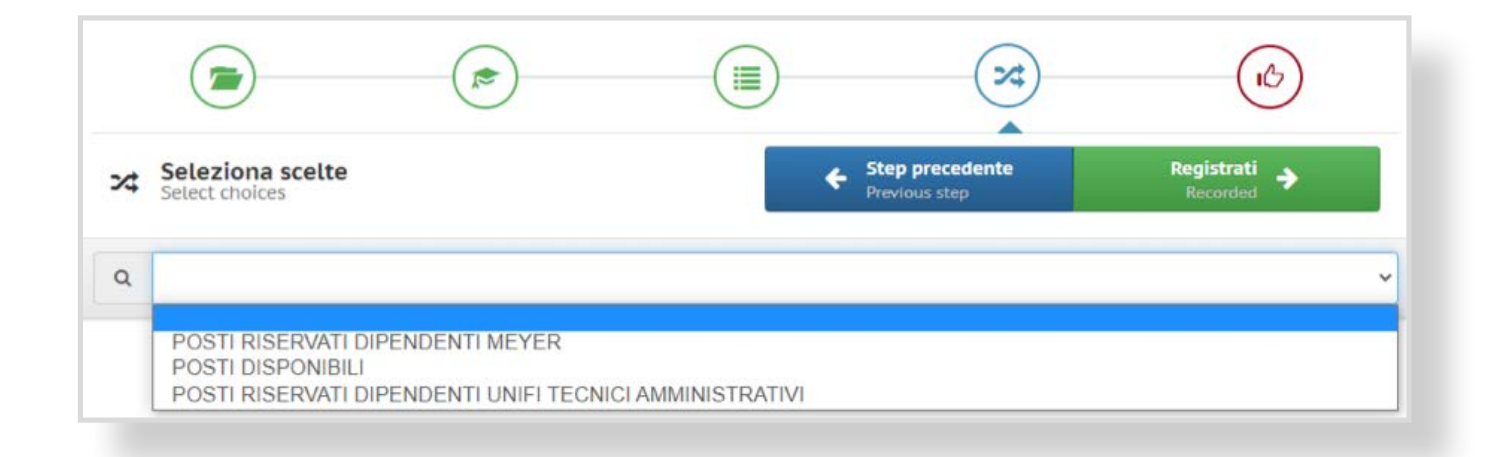

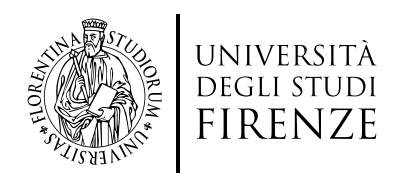

### *4. Termine della procedura*

1. Dopo aver controllato tutti i dati mettere la spunta su **Ho controllato i dati inseriti** e poi cliccare su **Iscriviti al concorso**.

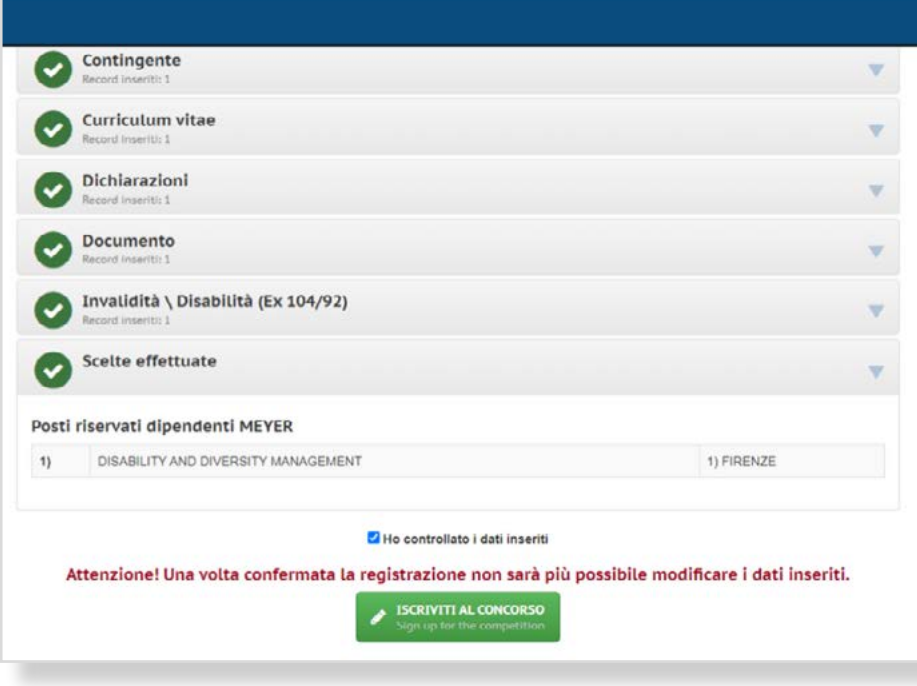

ʹ **Porre molta attenzione al controllo dei dati poiché dopo questo passaggio non sarà possibile modificarli**

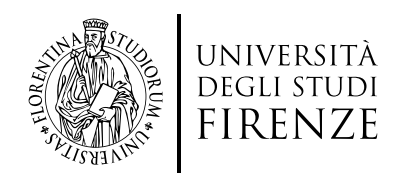

### *5. Pagamento bollettino di selezione*

1. Al termine della procedura sarà possibile pagare il bollettino di selezione tramite avviso **PagoPa**:

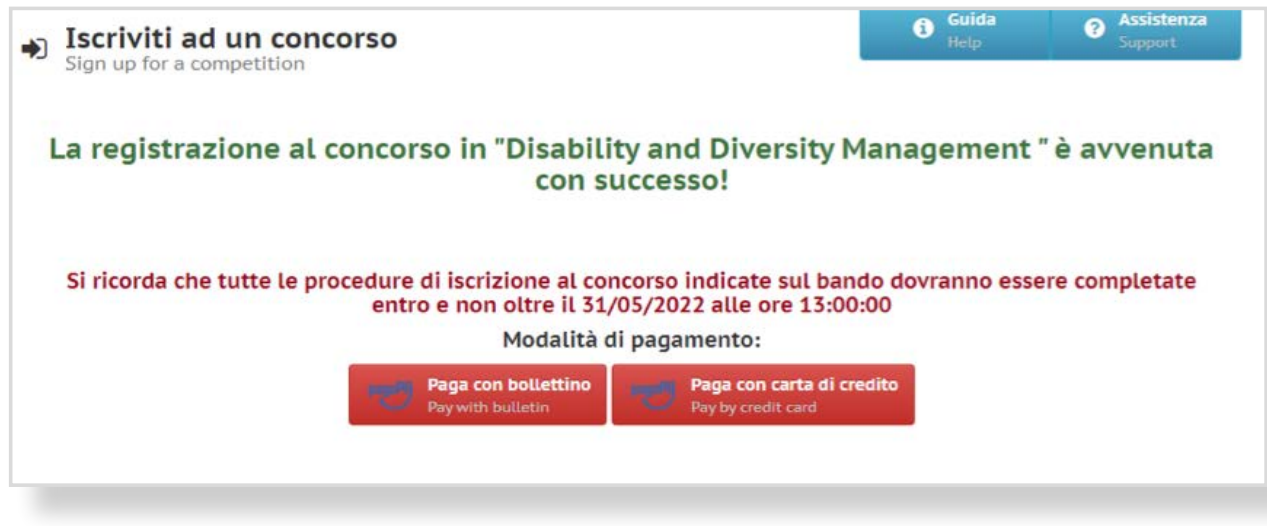

#### **E' obbligatorio pagare il bollettino entro i termini di scadenza indicati**

**AVVISO**: Non sono ammessi pagamenti in ritardo, pertanto è consigliato verificare i tempi di accredito della propria Banca, o comunque non attendere gli ultimi minuti per evitare che il pagamento non venga contabilizzato dal sistema.